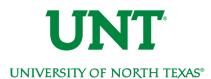

# myUNT Student Homepage

As part of our commitment to providing better and more efficient student information services, the myUNT self-service has gotten a facelift! The upgraded system is mobile ready and highly responsive giving you easy, usable access to your student records from anywhere on any device. The following guide covers basic navigation of the myUNT Student Landing Page.

| MyUNT Student Homepage                   | 1 |
|------------------------------------------|---|
| myUNT Sign On Page                       | 2 |
| myUNT Student Home Page                  | 2 |
| An overview of your home page            | 3 |
| Student Information Tiles                | 4 |
| Tasks                                    | 4 |
| Admissions                               | 4 |
| Enrollment                               | 5 |
| Academic Records                         | 5 |
| Financial Aid                            | 6 |
| Student Account                          | 6 |
| Advising                                 | 6 |
| Profile                                  | 7 |
| Resources                                | 7 |
| Mobile Navigation                        | 8 |
| Accessing Navigations Under a Tile       | 8 |
| The Navigation Banner: Standard Elements | 9 |
| Standard Banner                          | 9 |
| Mobile Navigation                        | 9 |
| Homepage Selector                        | 9 |
|                                          |   |

## myUNT Sign On Page

The myUNT Sign On page has been simplified. You will log in using your current EUID and password, there is no need to reset your password. However, it is very important you clear

your browser cache the first time you log in after the upgrade is completed. Find assistance clearing your cache in our Clear Browsing Cache document or by searching your browser's instructions for clearing cache.

The first time you log into myUNT after the upgrade (estimated completion date 9/23/2019) you MUST clear your cache to ensure optimal system performance.

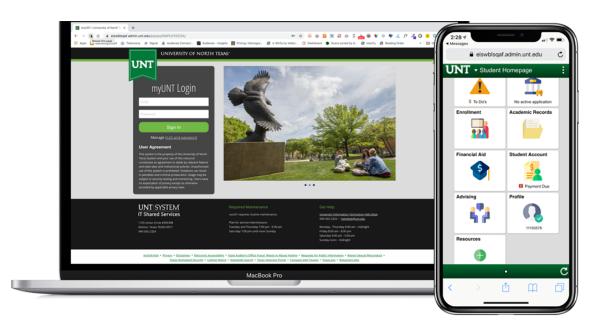

### myUNT Student Home Page

As a student, you will land on the myUNT Student Homepage - your hub for all your student information-related business at UNT. Not only does the page look simpler and cleaner, we made an effort to put valuable information front and center and streamline how you conduct business in the system.

### An overview of your home page

This new landing page is an example of a PeopleSoft fluidized page, a modern, responsive user interface that makes it easy for you to work from a phone, tablet, laptop or desktop. Most of the work you will be conducting in the system will initiate on the Student InformationTiles.

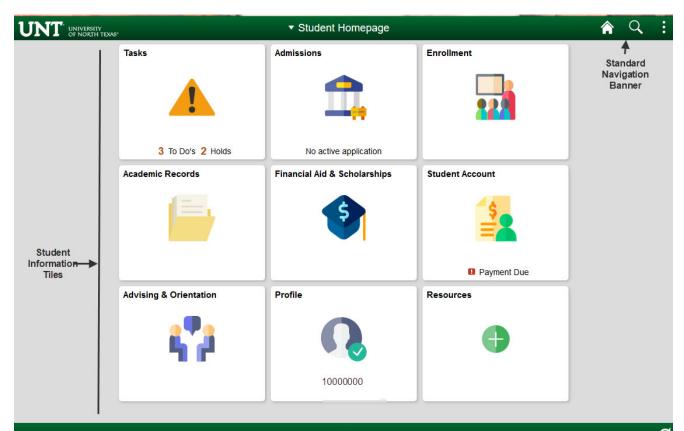

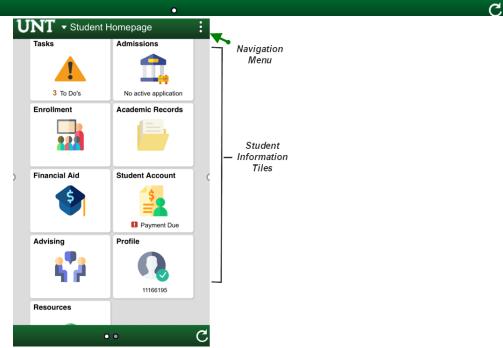

#### **Student Information Tiles**

Below you will find a quick overview of what you can find under each tile.

#### Tasks

The Tasks tab houses your *To Do List* items, *Holds*, and *Agreements*. If you have items due either a hold, to do list or agreement - you will see that listed on the tile. Otherwise, the tile will display only the Tasks Icon.

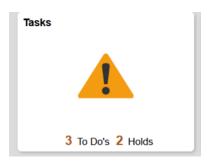

#### Admissions

If you are an active applicant (meaning you have an application submitted for an upcoming term), you will find:

- Your application status information
- Required items to complete your admission file
- Access to accept or decline your admission
- Orientation registration (once you are admitted)

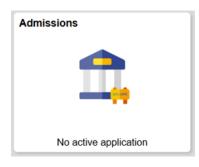

#### Enrollment

Your enrollment tile is where you can access everything you need to add, drop, swap and update course registration. Specifically, you will find your current class schedule, the class search, Visual Schedule Builder link to search for classes, enroll, your shopping cart, drop and swap, and Enrollment dates available for you. Finally, you will find the searchable catalog and class schedule under this tile.

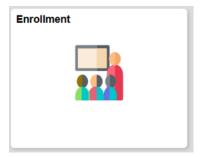

#### Academic Records

Under the Academic Records tile, you will find all your academic specific records like grades, your course history, order your official transcript, view your unofficial transcript, request an enrollment verification, view your milestones or excess hours information and apply for graduation or view the status of your graduation application.

| Academic Records | ٦ |
|------------------|---|
|                  |   |
|                  |   |
|                  |   |
|                  | 1 |
|                  |   |

#### Financial Aid

The Financial Aid tile holds all of the financial aid related navigations including award information and a financial aid summary. Here you can accept or decline your financial aid awards, view a shopping sheet, and view your need summary, cost of attendance, and estimated family contribution.

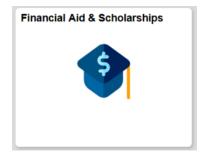

#### Student Account

This tile gives you access to your student account. If you owe a balance - you will see "Payment Due" displayed on the tile. Your Student Account tile gives you access to view your balance and Term Summary, make a payment, see your payment history, enroll in an installment plan and/or short-term loan, view and/or consent to receiving an electronic 1098-T, and view your Tuition Plan.

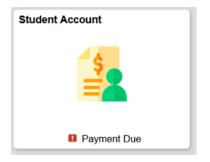

#### Advising

This tile gives you access to orientation registration and advising related information. The advising tile gives you access to your degree audit, to view your advising sheet used for orientation, view repeated courses and mandatory course information, view your TSI status, link to Appointment Manager to set an appointment with your advisor, or link to the advising.unt.edu resources page.

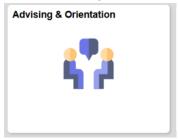

#### Profile

The Profile Tile is where you can access your biodemographic information and update your:

- contact details,
- personal details,
- addresses,
- emergency contacts,
- ethnicity,
- Eagle Alert (the contact information for you that will be used by the emergency campus communications system)

| Profile |         |  |
|---------|---------|--|
|         | ß       |  |
|         | 1000000 |  |
|         |         |  |

#### Resources

The Resources Tile is where you can access other important UNT resources.

- UNT Canvas learning management system
- UNT E-mail
- Jobs Eagle Careers opportunities
- Start Green, Stay Green
- Care Team
- Mental Health Resources
- Sexual Assault Prevention training
- Graduating Year Experience resources
- AlcoholEdu training

| Resources |   |  |
|-----------|---|--|
|           | • |  |

#### Mobile Navigation

myUNT 9.2 is *mobile ready*, meaning, you do not need to use an app or a different URL to access myUNT on your phone or tablet. The tiles and navigation menus work very similarly in a mobile environment as the desktop environment. In fact, you may find working in a mobile environment seems more streamlined and simple since this is what the Fluidized system is made for! There are a few small navigational items to be aware of when working in a mobile environment.

#### Accessing Navigations Under a Tile

Once you click on a tile from the myUNT Student Homepage, you will be taken to a display of the primary navigation under that tile. To access the remainder of the navigations under the tile, click the menu navigation icon on the left side of the screen. Here you will see all navigations under the tile you have selected.

| eiswbisqaf.admir                                        | unt.edu C | 1:01 🕫 🔒 🗤                | • |
|---------------------------------------------------------|-----------|---------------------------|---|
| View My Class                                           | ses :     | eiswbisgaf.admin.unt.edu  | ¢ |
| 019 Fall<br>Indergraduate<br>Iniversity of North Texas  |           | Manage Classes            | : |
| By Class                                                | By Date   | Visual Schedule Builder   |   |
| S Enrolled 🗍 Waitlisted                                 | Dropped   | Q Class Search and Enroll |   |
| IGL 1310 COL WRIT I<br>atus Enrolled Units 3.00         |           | 🕎 Shopping Cart           |   |
| tion 014 - Class Nbr 2889<br>n: Monday Wednesday Friday |           | Brop Classes              |   |
| nes: 9:00AM to 9:50AM<br>kom: Lang 312                  | >         | Update Classes            |   |
|                                                         |           | 韋 Swap Classes            |   |
| NGL 3140 INT CR WRIT FICT<br>tatus Enrolled Units 3.00  |           | Browse Course Catalog     |   |
| ction 004 - Class Nbr 2969<br>tys: Tuesday              |           | Planner                   |   |
| mes: 6:30PM to 9:20PM<br>com: Gab 438                   | >         | Enrollment Dates          |   |
| GL 3830 AMERICAN LIT TO<br>due Enrolled Units 3.00      |           | < > 查 血                   | ٥ |
| : > 🖞                                                   | 0 D       |                           |   |
|                                                         |           |                           |   |
| <u>&lt;</u>                                             | View My   | Classes :                 | ¢ |
| 2019 Fall<br>Indergraduate<br>Iniversity of North Texas |           |                           |   |
| By Class                                                | 1         | By Date                   |   |

| 2019 Fall<br>Undergraduate<br>University of North Texas                  |                            |                                  |                |                         | Unde                        | rgraduate<br>ersity of North Texas |        |                         |
|--------------------------------------------------------------------------|----------------------------|----------------------------------|----------------|-------------------------|-----------------------------|------------------------------------|--------|-------------------------|
| By Class                                                                 |                            | By Date                          | e              |                         |                             | View My Classes                    |        |                         |
| ✓ Show Enrolled Classes ✓ Show Waitlisted Classes ✓ Show Dropped Classes |                            |                                  | =              | Visual Schedule Builder | ☐ Show W<br>Dropped Classes |                                    |        |                         |
| ▼ ENGL 1310 COL WRIT I                                                   |                            |                                  |                |                         | Q                           | Class Search and Enroll            |        |                         |
| Status Units Grading                                                     | Srade Academi              |                                  | quirement      |                         | Ъ.                          | Shopping Cart                      | ademic | Program                 |
| Enrolled 3.00 Graded                                                     |                            | ts & Social Sciences             | signation      |                         | 3                           | Drop Classes                       |        | s & Social Scie         |
|                                                                          |                            |                                  | Update Classes |                         |                             |                                    |        |                         |
| Class                                                                    | Start/End Dates            | Days and Times                   | Room           |                         |                             |                                    | Dates  | Days and T              |
|                                                                          | 08/26/2019 -<br>12/13/2019 | Days: Monday<br>Wednesday Friday | Lang<br>312    |                         | 7                           | Swap Classes                       | 9 -    | Days: Mond<br>Wednesday |
| Section 014 - Class NDF 2889 12/                                         | Tin                        | Times: 9:00AM to<br>9:50AM       | 512            | >                       | Ē,                          | Browse Course Catalog              |        | Times: 9:00<br>9:50AM   |
| Enrollment Deadlines                                                     |                            |                                  |                |                         | iπ.                         | Planner                            |        |                         |

#### The Navigation Banner: Standard Elements

While the majority of your work will take place within the Student Information Tiles, you can use the Navigation Banner to get to business pages as well.

#### Standard Banner

The standard banner will appear in the upper left hand corner of every MyUNT page. The standard buttons include:

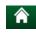

Home - click this to return to your homepage.

Actions List - click here to see a list of actions for the current window. Actions may include Add to Favorites, Help and Sign Out (this option is always available).

#### **Mobile Navigation**

The NavBar is reduced to a More Options menu. The main items of importance found here are the Home link and the Sign Out link. There are other navigations found in the More Options menu, but it is unlikely you will be using these functions in the system.

| UI | Student Homepage |            |  |   |  |
|----|------------------|------------|--|---|--|
|    | Tasks            | Admissions |  | î |  |
|    | 1                |            |  |   |  |

#### Homepage Selector

You may have differing roles on campus - staff member, student, faculty member. Each of these roles have a different landing (home) page in myUNT. To navigate between these landing pages, you will use the center drop down menu visible from any landing (home) page - called the Homepage Selector.

Depending on your access, you will have the ability to toggle between one to four different home pages; Campus Solutions Administrator, Employee Homepage, Student Homepage and Faculty Homepage.

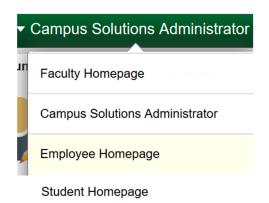